# **Customer Satisfaction Campaign Code: 91Q1** REVISION

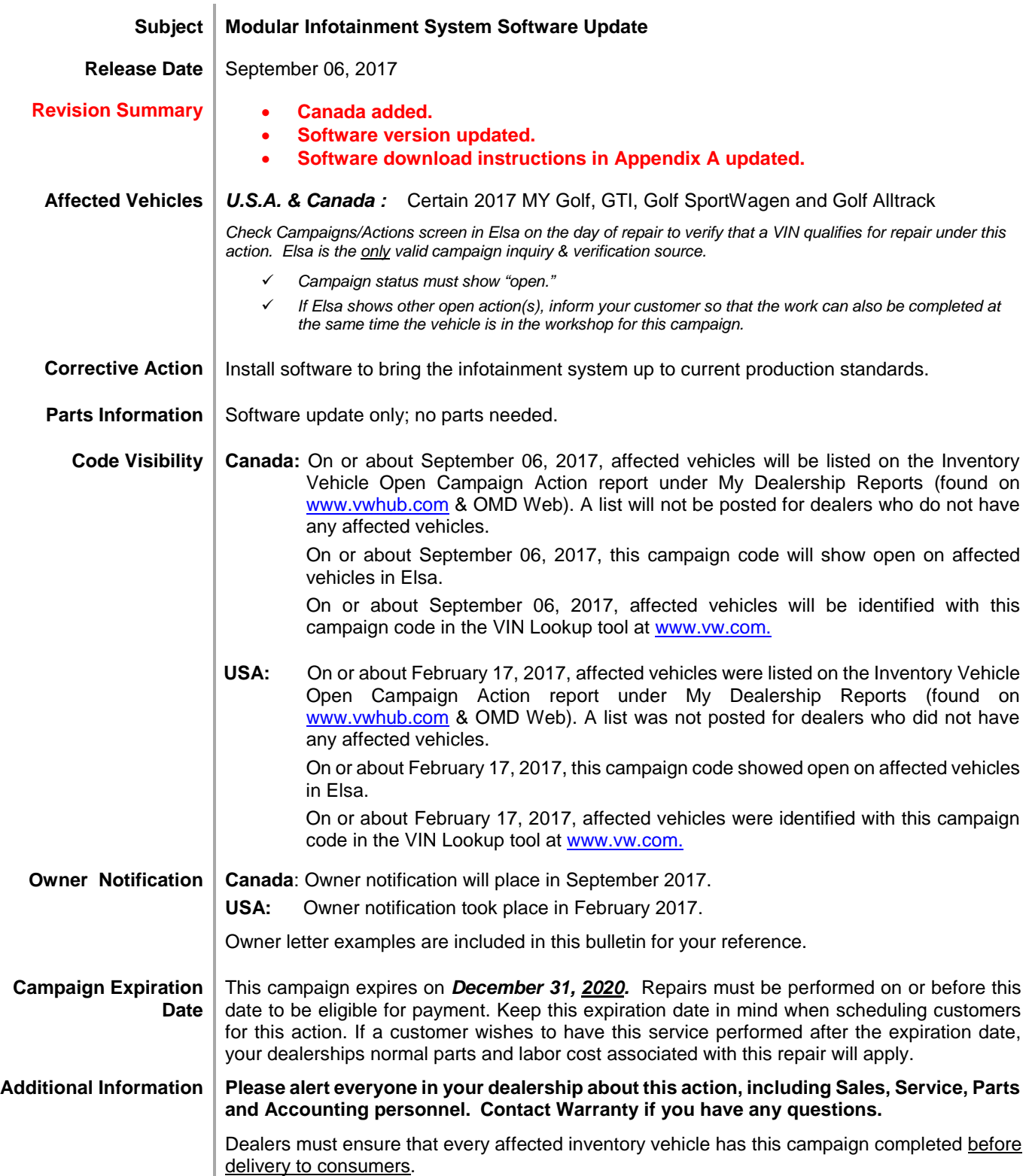

The repair information in this document is intended for use only by skilled technicians who have the proper tools, equipment and training to correctly and safely maintain your vehicle. These<br>procedures are not intended to September 2017 91Q1 Page 1 of 23

Fill out and affix Campaign Completion Label (CAMP 010 000) after work is complete. *Labels can be ordered at no cost via the Compliance Label Ordering portal at www.vwhub.com.*

The information in this document is intended for use only by skilled technicians who have the proper tools, equipment and training to correctly and safely maintain your vehicle. These procedures<br>are not intended to be atte this information applies, contact an authorized Volkswagen dealer. 2017 Volkswagen Group of America, Inc. and Volkswagen Canada. All Rights Reserved.

#### **Claim Entry Instructions**

After campaign has been completed, enter claim as soon as possible to help prevent work from being duplicated elsewhere. Attach the Elsa screen print showing action *open on the day of repair* to the repair order.

If customer refused campaign work:

- U.S. dealers: Submit request via WISE under the *Campaigns/Update/Recall Closure* option.
- $\checkmark$  Canada dealers: Fax repair order to Warranty at (905) 428-4811.

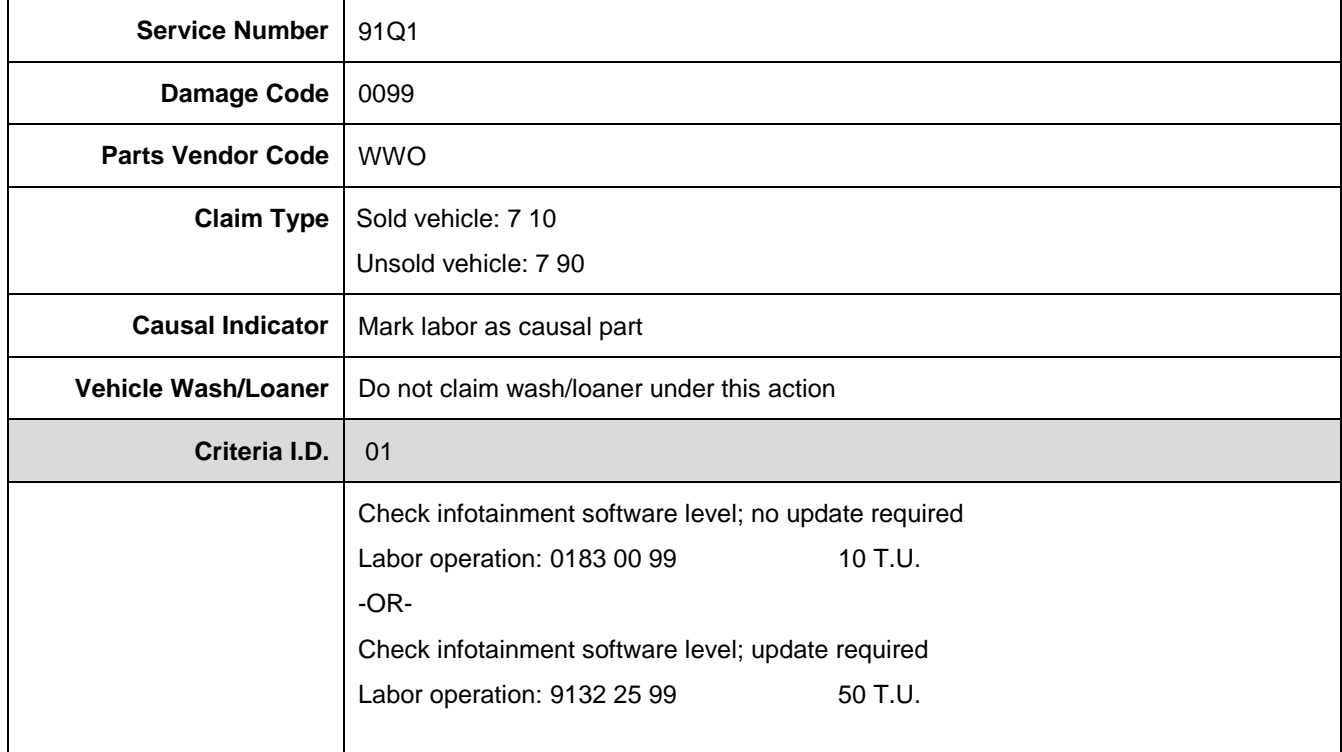

**This notice applies to your vehicle:** <VIN>

#### **Subject: Customer Satisfaction Campaign 91Q1 Modular Infotainment System Software Update Certain 2017 Model Year Volkswagen Golf, GTI, Golf SportWagen and Golf Alltrack**

Dear Volkswagen Owner,

The Golf family of vehicles has been designed to provide you with value, performance, and a wealth of new technology. *Car and Driver* agrees, naming the 2017 model year Volkswagen Golf, GTI, Golf SportWagen and Golf Alltrack to its prestigious *10Best* list.

While your vehicle features an advanced infotainment system with App-Connect access to Apple Car-Play and Android Auto functionality, you have told us that the system functionality could be improved. We've listened!

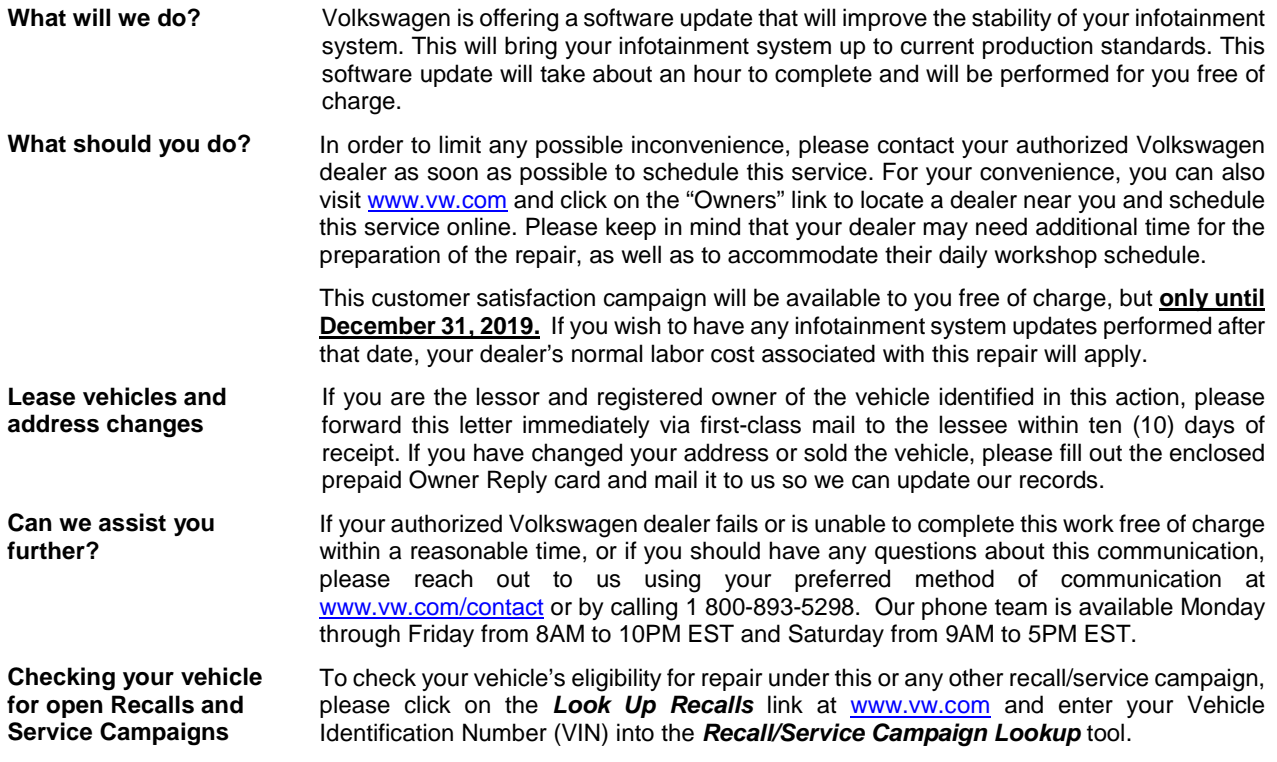

At Volkswagen, it is important for our technology to remain ahead of the curve; that is why we are making this update available to you as our valued customer. We are taking this action to ensure your vehicle continues to meet and exceed your expectations allowing for the best infotainment experience possible.

Sincerely,

Volkswagen Customer Protection

<MONTH YEAR>

<CUSTOMER NAME> <CUSTOMER ADDRESS> <CUSTOMER CITY STATE ZIPCODE>

**This notice applies to your vehicle:** <VIN>

#### **Subject: Customer Satisfaction Campaign 91Q1 Modular Infotainment System Software Update Certain 2017 Model Year Volkswagen Golf Family Vehicles Equipped with the Modular Infotainment System**

Dear Volkswagen Owner,

The Golf family of vehicles has been designed to provide you with value, performance, and a wealth of new technology. While your vehicle features an advanced infotainment system with App-Connect access to Apple Car-Play and Android Auto functionality, you have told us that the system functionality could be improved. We've listened!

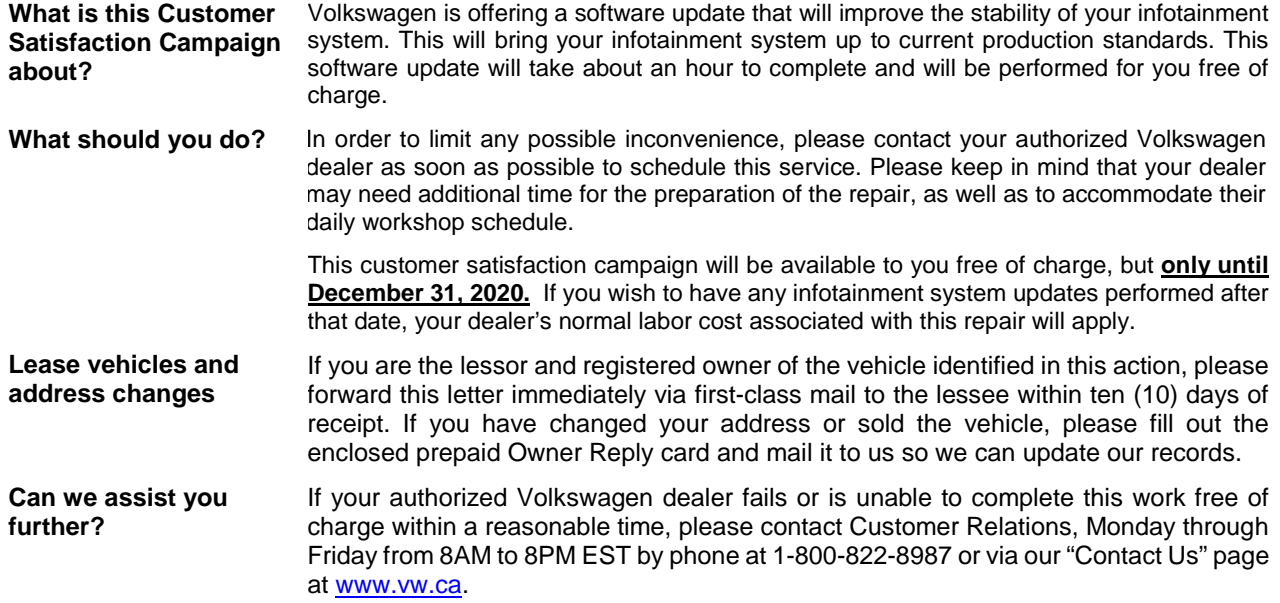

At Volkswagen, it is important for our technology to remain ahead of the curve; that is why we are making this update available to you as our valued customer. We are taking this action to ensure your vehicle continues to meet and exceed your expectations, allowing for the best infotainment experience possible.

Sincerely,

Volkswagen Customer Protection

# **Campaign Work Procedure 91Q1 Customer Satisfaction Campaign**

# **D** NOTE

- Damages resulting from improper repair or failure to follow these work instructions are the dealer's responsibility and are not eligible for reimbursement under this action.
- This procedure must be read in its entirety prior to performing the repair.
- Due to variations in vehicle equipment and options, the steps/illustrations in this work procedure may not identically match all affected vehicles.
- SD card software files are available for download from ServiceNet. See Appendix A for instructions on downloading Infotainment Software Updates.
- An SD card with at least 4 GB of storage will be required. Once the files are downloaded onto the SD card, the SD card can be used for all future vehicles affected by this action. The cost of the SD card and time to download the software is not covered under this action.

# **Required Tools**

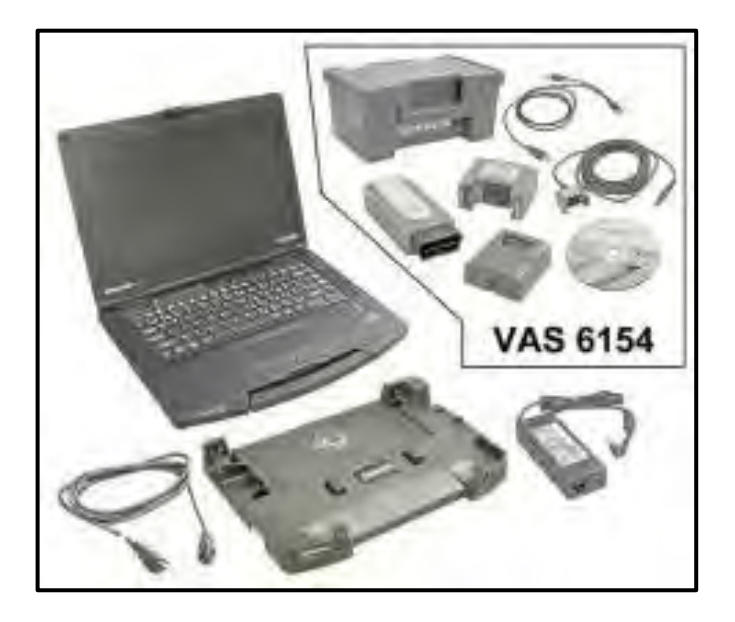

- VAS6150D Diagnostic Tester (or equivalent)
- VAS6154 Vehicle Communication Interface (or equivalent)

The repair information in this document is intended for use only by skilled technicians who have the proper tools, equipment and training to correctly and safely maintain your vehicle. These procedures are not intended to be attempted by "do-it-yourselfers," and you should not assume this document applies to your vehicle, or that your vehicle has the condition described. To determine whether this information applies, contact an authorized Volkswagen dealer. 2017 Volkswagen Group of America, Inc. and Volkswagen Canada. All Rights Reserved. September 2017 91Q1 Page 6 of 23

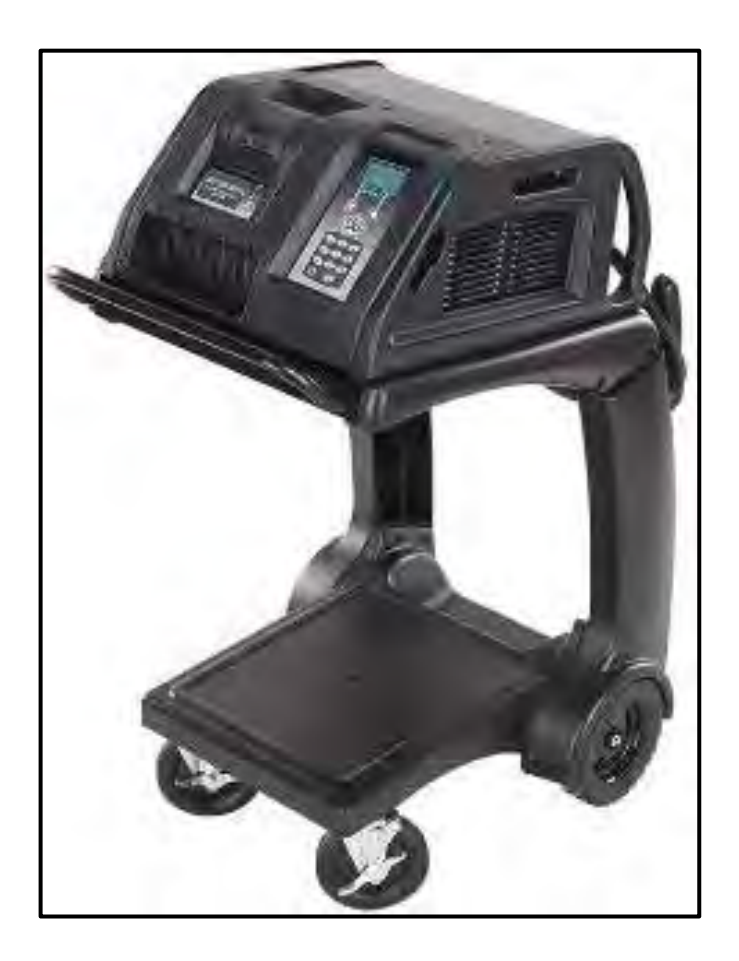

• GRX3000VAS – Battery Tester/Charger (or equivalent)

# **Repair Instruction**

# **Section A - Check for Previous Repair**

# $\overline{\mathbf{ii}}$  TIP

If Campaign Completion label is present, no further work is required.

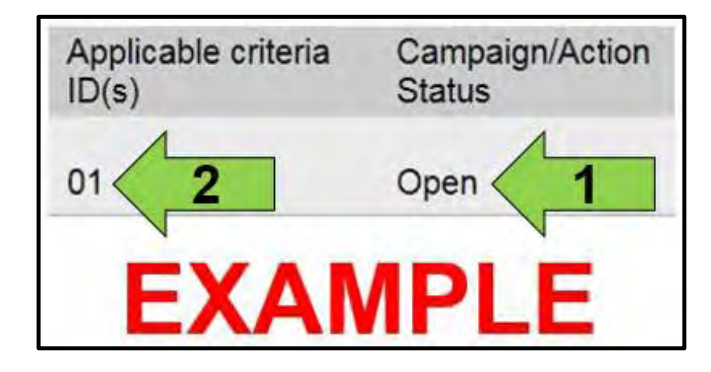

Enter the VIN in Elsa and proceed to the "Campaign/Action" screen.

# $\left[\mathbf{i}\right]$  TIP

On the date of repair, print this screen and keep a copy with the repair order.

- Confirm the Campaign/Action is open <arrow 1>. If the status is closed, no further work is required.
- Note the Applicable Criteria ID <arrow 2> for use in determining the correct work to be done and corresponding parts associated.

#### **Proceed to Section B**

The repair information in this document is intended for use only by skilled technicians who have the proper tools, equipment and training to correctly and safely maintain your vehicle. These<br>procedures are not intended to determine whether this information applies, contact an authorized Volkswagen dealer. 2017 Volkswagen Group of America, Inc. and Volkswagen Canada. All Rights Reserved. September 2017 91Q1 Page 7 of 23

## **Section B – Repair Procedure**

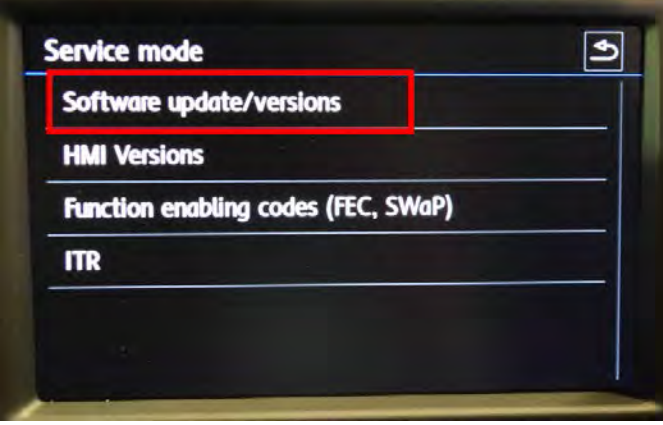

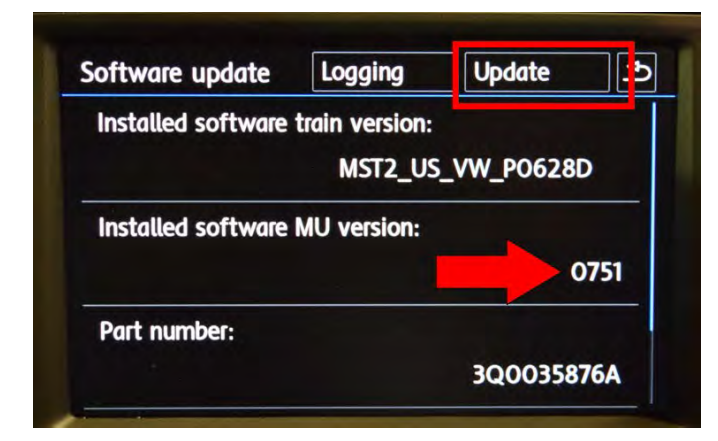

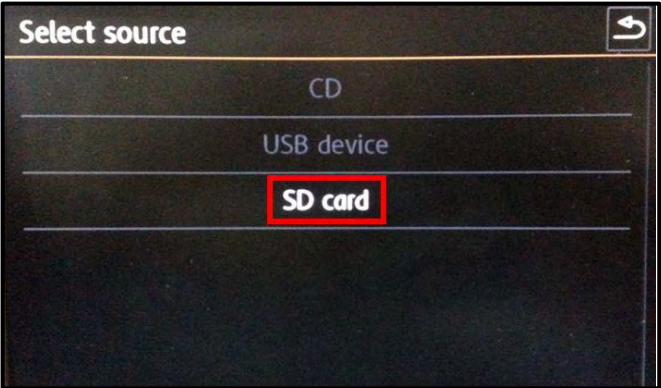

- Attach the GRX3000VAS Tester/Charger (or equivalent) to the vehicle battery.
- Switch the ignition ON.
- Switch the radio ON.
- Insert the SD card with software **Delphi\_755** into the 5F module SD card reader located in the glove box.

## $\left\lceil i \right\rceil$  TIP

SD card software files are available for download from ServiceNet. See Appendix A for instructions on downloading Infotainment Software Updates.

- Enter "Service Mode" by pressing and holding the "Menu" hard key button on the Infotainment unit for 10 seconds.
- Select "Software update/versions" <as shown> on the touch screen menu.
- If the software level is **0755**, no further work is required, **proceed to Section C**.
- If the software level is 0751, 0752 or 0753 <arrow>, select "Update" <as shown> on the touch screen menu.

Select "SD card" <as shown> on the touch screen menu.

The repair information in this document is intended for use only by skilled technicians who have the proper tools, equipment and training to correctly and safely maintain your vehicle. These procedures are not intended to be attempted by "do-it-yourselfers," and you should not assume this document applies to your vehicle, or that your vehicle has the condition described. To determine whether this information applies, contact an authorized Volkswagen dealer. 2017 Volkswagen Group of America, Inc. and Volkswagen Canada. All Rights Reserved. September 2017 91Q1 Page 8 of 23

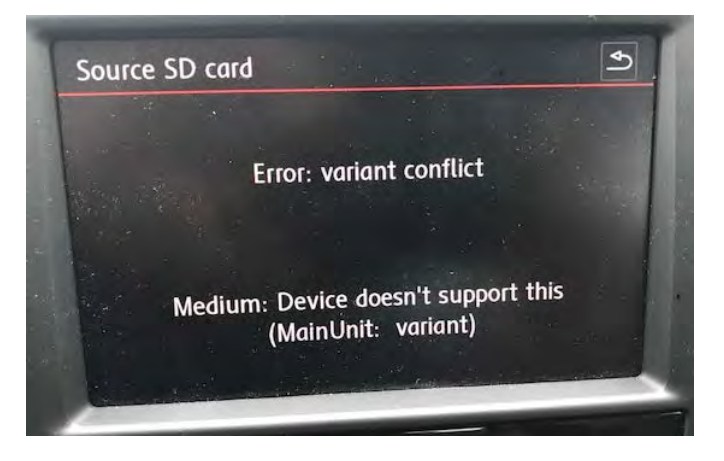

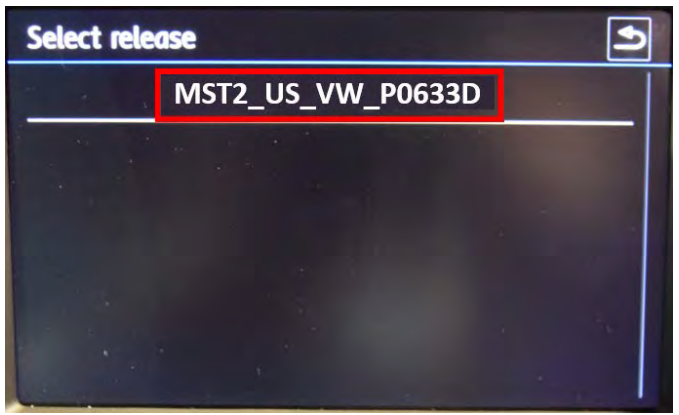

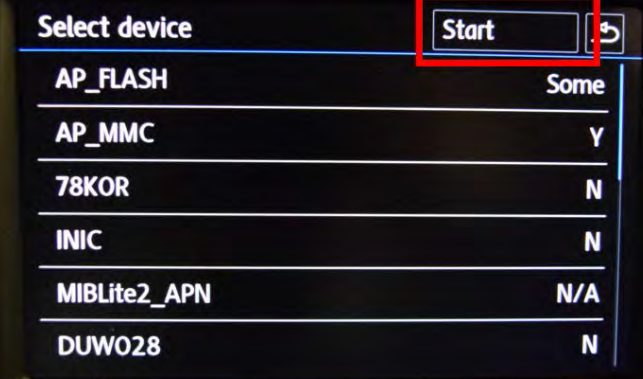

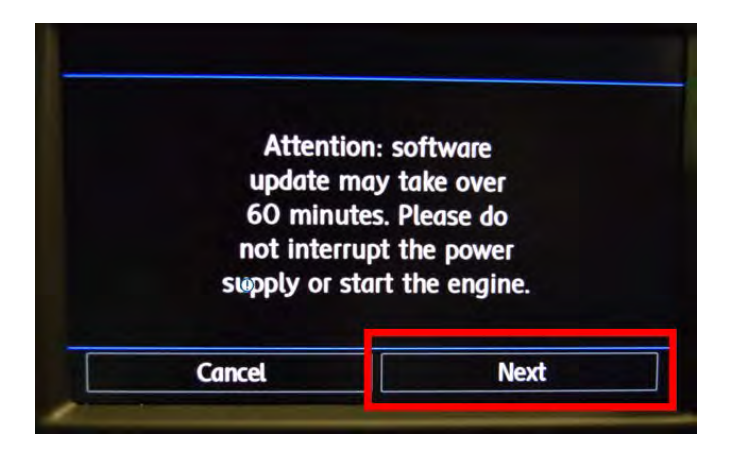

• If this message is displayed, the update is not required. Remove the SD card with software Delphi\_755 and proceed to Section C.

• Select "MST2\_US\_VW\_P0633D" <as shown> on the touch screen menu.

Select "Start" <as shown> on the touch screen menu.

Select "Next" on the touch screen menu to begin the software update.

The repair information in this document is intended for use only by skilled technicians who have the proper tools, equipment and training to correctly and safely maintain your vehicle. These<br>procedures are not intended to determine whether this information applies, contact an authorized Volkswagen dealer. 2017 Volkswagen Group of America, Inc. and Volkswagen Canada. All Rights Reserved. September 2017 91Q1 Page 9 of 23

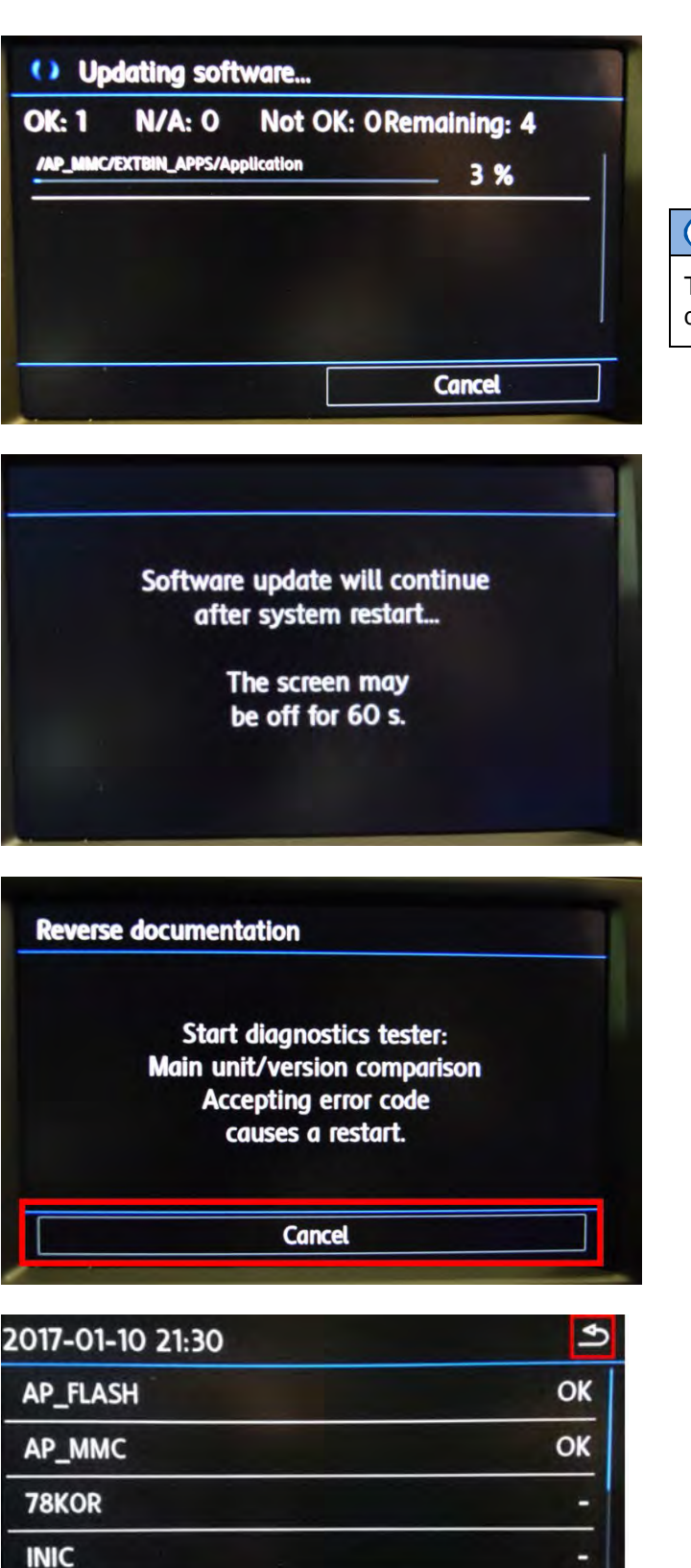

**MIBLite2\_APN** 

**DUW028** 

• This screen will be displayed during the software update.

# **D** NOTE

The infotainment system may reboot several times during the update.

This screen will be displayed during the software update.

• When the "Reverse documentation" screen is displayed, select "Cancel" <as shown> on the touch screen menu.

- The SD card update portion of the work procedure is now complete.
- Press the "back" arrow in the upper right corner <as shown>.
- Remove the SD card from the 5F module in the glove box.

The repair information in this document is intended for use only by skilled technicians who have the proper tools, equipment and training to correctly and safely maintain your vehicle. These procedures are not intended to be attempted by "do-it-yourselfers," and you should not assume this document applies to your vehicle, or that your vehicle has the condition described. To determine whether this information applies, contact an authorized Volkswagen dealer. 2017 Volkswagen Group of America, Inc. and Volkswagen Canada. All Rights Reserved. September 2017 91Q1 Page 10 of 23

۳

- Cycle the ignition off and then back on.
- Connect the VAS6150D Diagnostic Tester (or equivalent) to the vehicle.
- Start the ODIS program.
- Upon ODIS startup, verify the "Diagnosis" operating mode is selected and perform a GFF scan of the vehicle.
- If fault **"B201A: Checking software version management"** is stored in the infotainment control module – address word 005F, perform the following test plan:

# **C** NOTE

Multiple faults, including databus faults, will store in several control modules during the software update due to a brief communication loss with the J794. These faults will be intermittent and should clear. The B201A fault will remain static, but does not affect functionality. Examples of faults that could store:

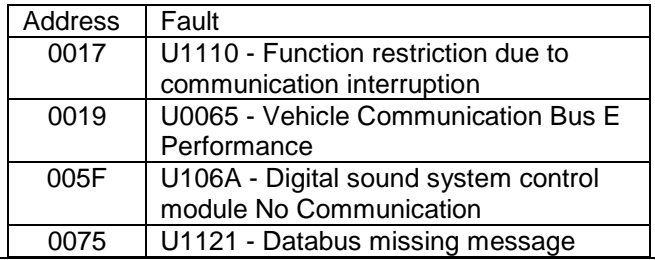

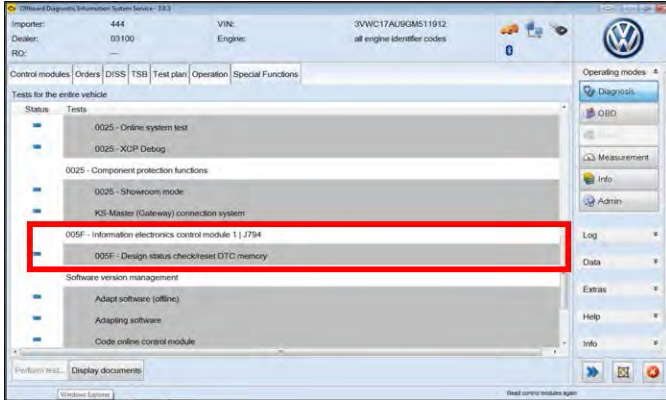

• Under the Special Functions tab, run the "005F-Design status check/reset DTC memory" test plan.

The repair information in this document is intended for use only by skilled technicians who have the proper tools, equipment and training to correctly and safely maintain your vehicle. These procedures are not intended to be attempted by "do-it-yourselfers," and you should not assume this document applies to your vehicle, or that your vehicle has the condition described. To determine whether this information applies, contact an authorized Volkswagen dealer. 2017 Volkswagen Group of America, Inc. and Volkswagen Canada. All Rights Reserved. September 2017 91Q1 Page 11 of 23

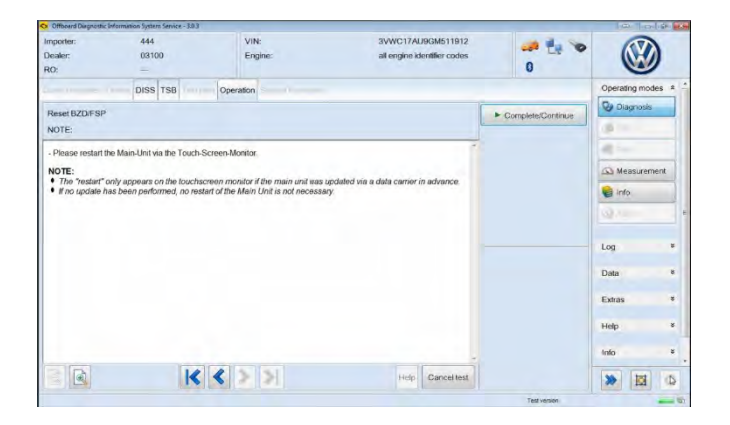

- When the test plan reaches the step to "restart the Main-Unit via the Touch-Screen-Monitor", hold the radio's power button down for 10 seconds to reboot the J794. Once the radio turns back on, select Complete/Continue.
- Once the test plan ends, the B201A fault should clear.
- Exit the scan tool.
- Send the Diagnostic log online to GFF Paperless.
- Remove the battery charger.
- Close the battery cover.

#### **Continue to Section C**

#### **Section C – Campaign Completion Label**

#### **Install Campaign Completion Label**

• Fill out and affix Campaign Completion Label, part number CAMP 010 000, next to the vehicle emission control information label.

# $\left[\mathbf{i}\right]$  TIP

Ensure Campaign Completion Label does not cover any existing label(s).

The repair information in this document is intended for use only by skilled technicians who have the proper tools, equipment and training to correctly and safely maintain your vehicle. These<br>procedures are not intended to determine whether this information applies, contact an authorized Volkswagen dealer. 2017 Volkswagen Group of America, Inc. and Volkswagen Canada. All Rights Reserved. September 2017 91Q1 Page 12 of 23

# **Appendix A – Software Download Instructions**

# **D** NOTE

- The download process must be performed on an ODIS machine with a valid certificate, in administrator mode.
- When formatting the SD card, all files that are currently on the card will be deleted.
- To view the video listed in the Instructions and Tools, the video must be saved to the ODIS desktop in order to view.

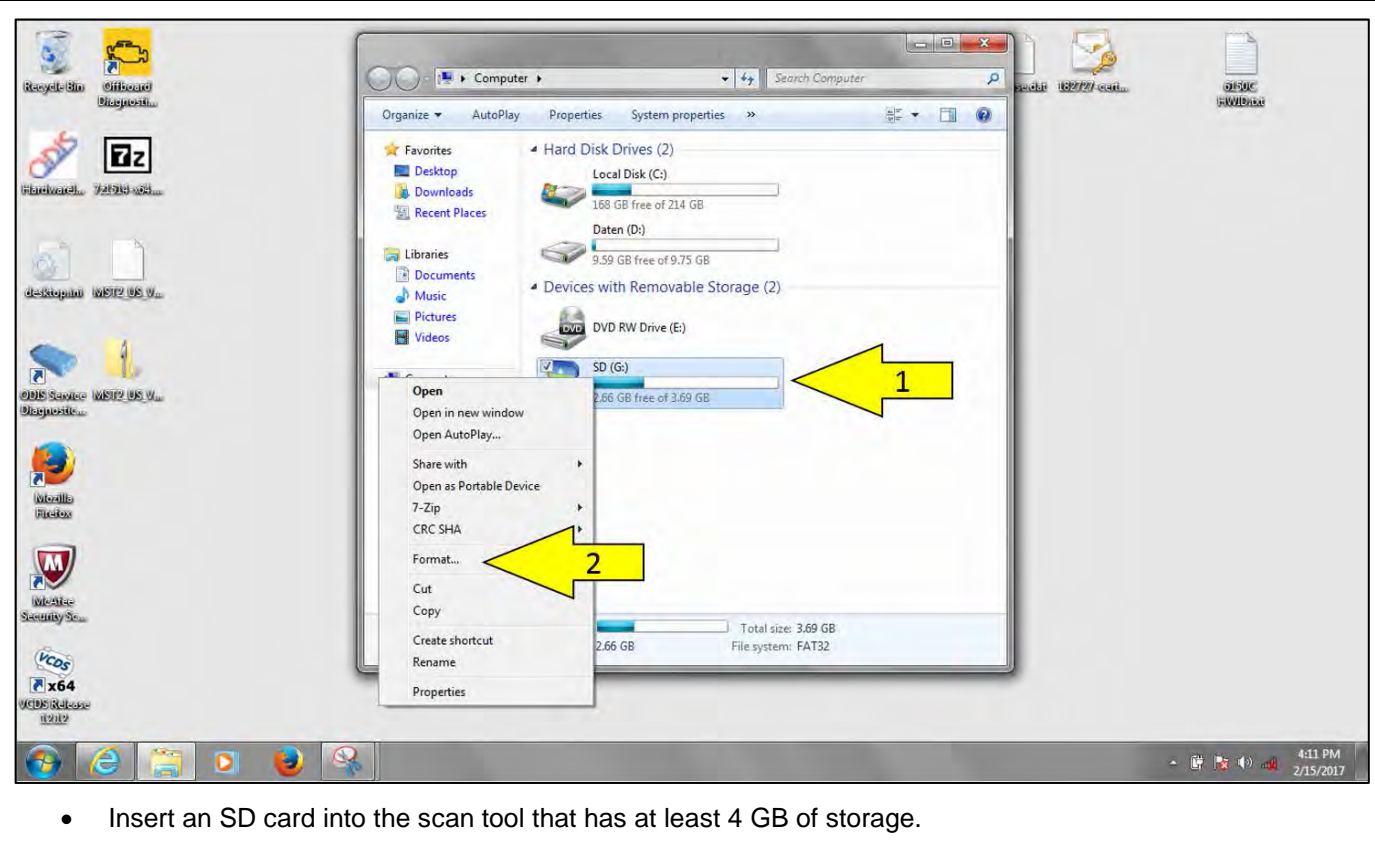

- From the Windows Start menu, select Computer.
- Right click on the SD card <arrow 1> and select Format <arrow 2>.

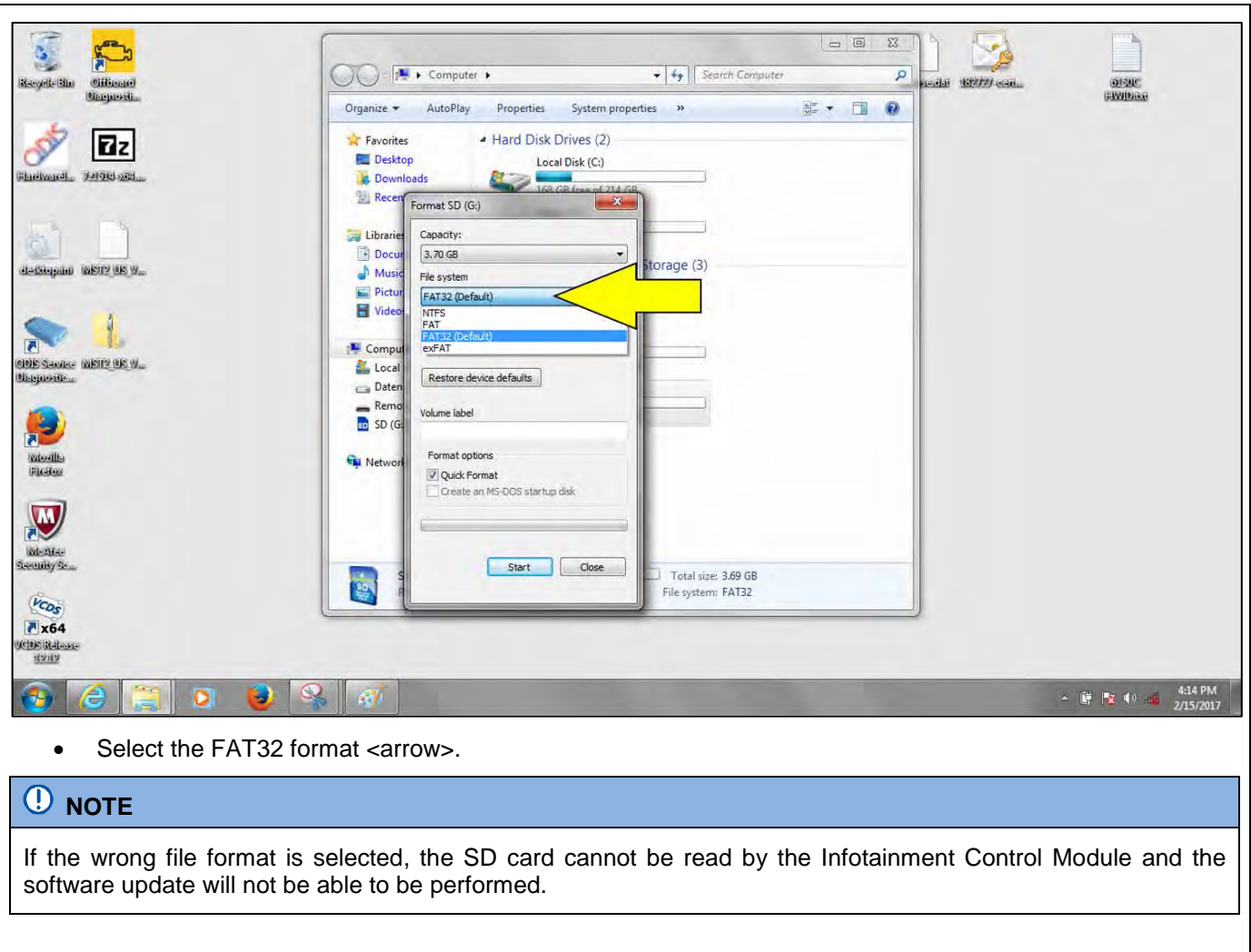

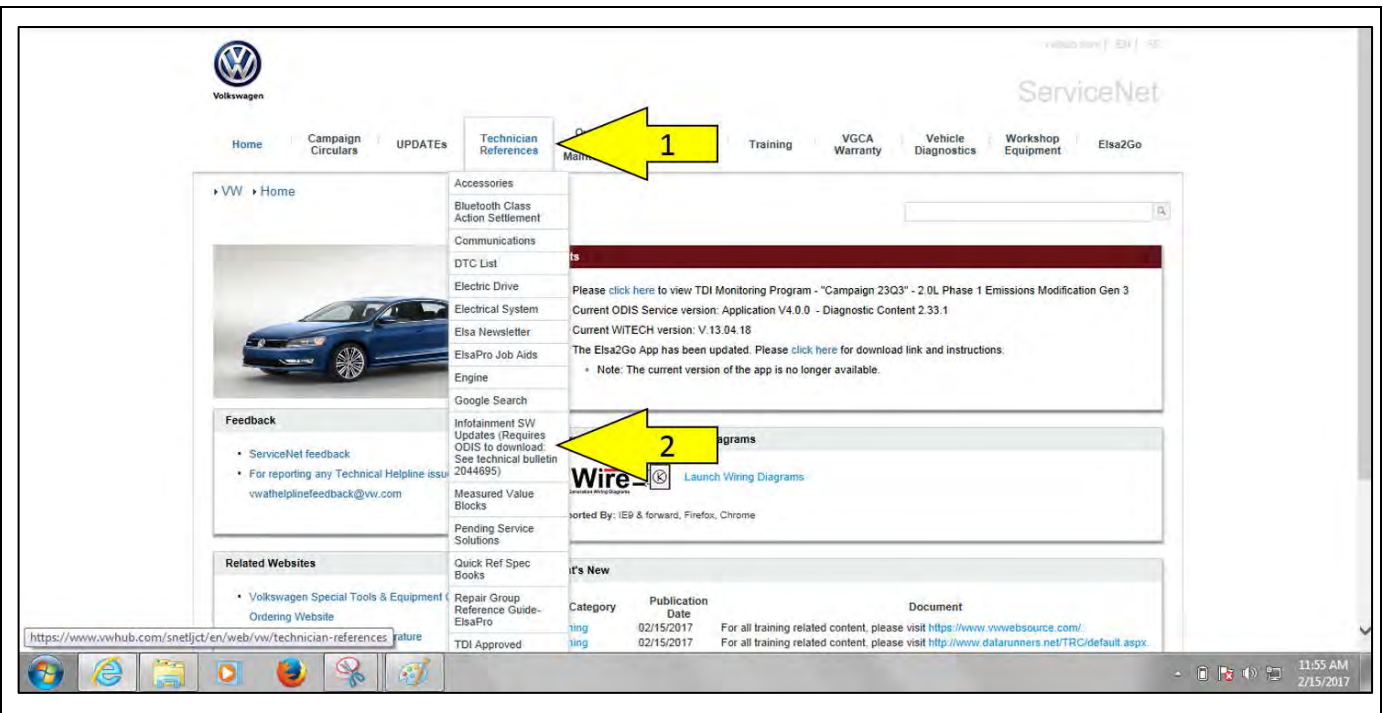

- Using a scan tool with a valid certificate:
	- o Open ServiceNet, select Technician Reference <arrow 1>. Then select Infotainment SW Update <arrow 2>.

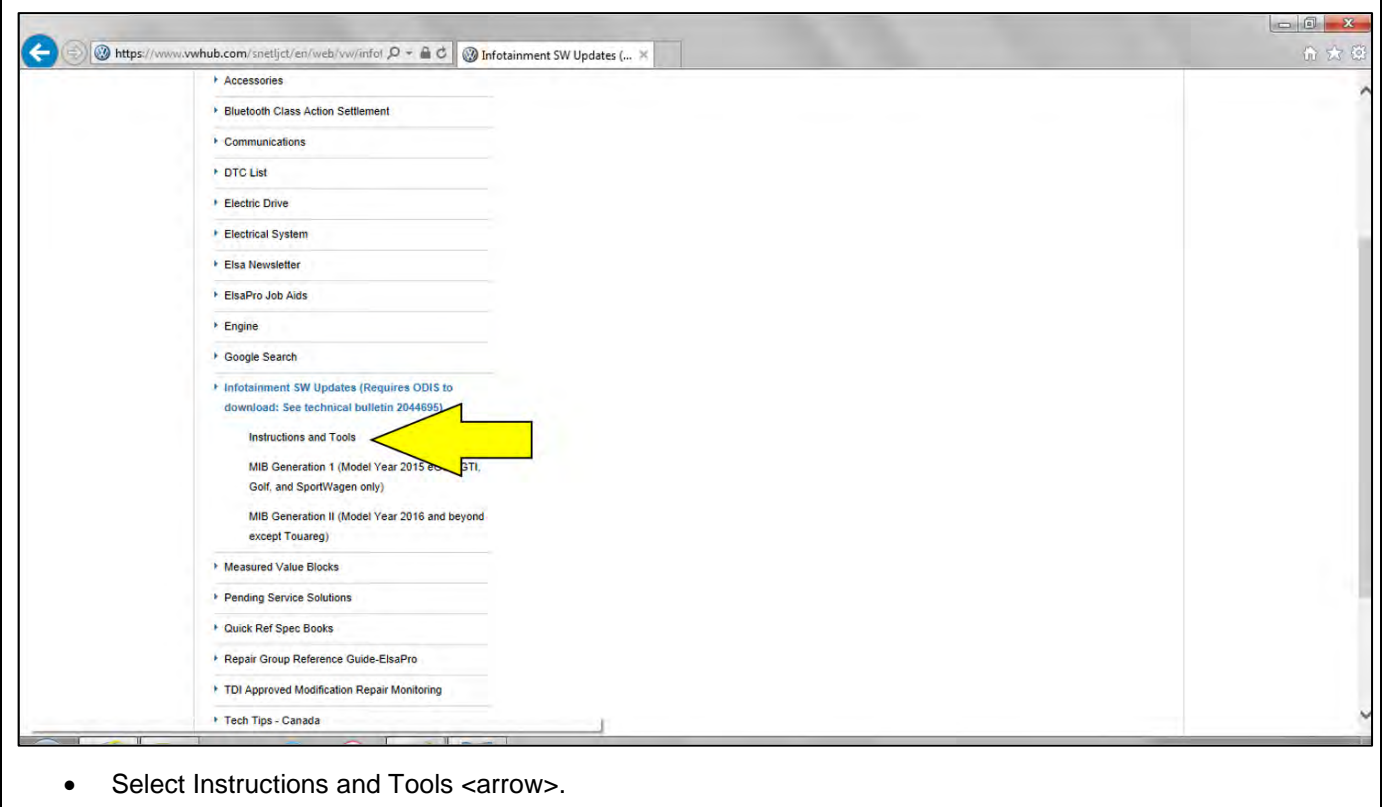

The repair information in this document is intended for use only by skilled technicians who have the proper tools, equipment and training to correctly and safely maintain your vehicle. These<br>procedures are not intended to determine whether this information applies, contact an authorized Volkswagen dealer. 2017 Volkswagen Group of America, Inc. and Volkswagen Canada. All Rights Reserved. September 2017 91Q1 Page 15 of 23

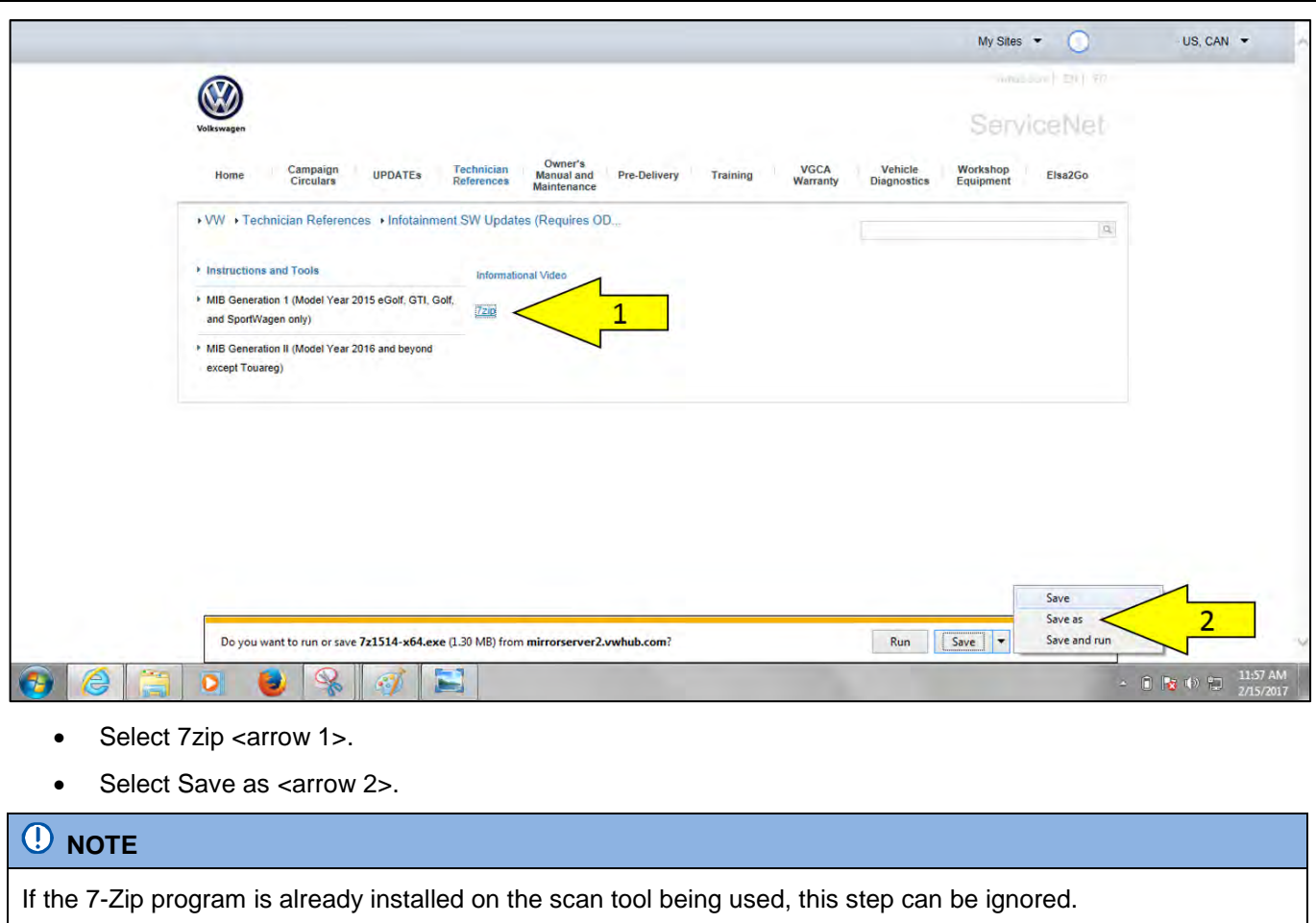

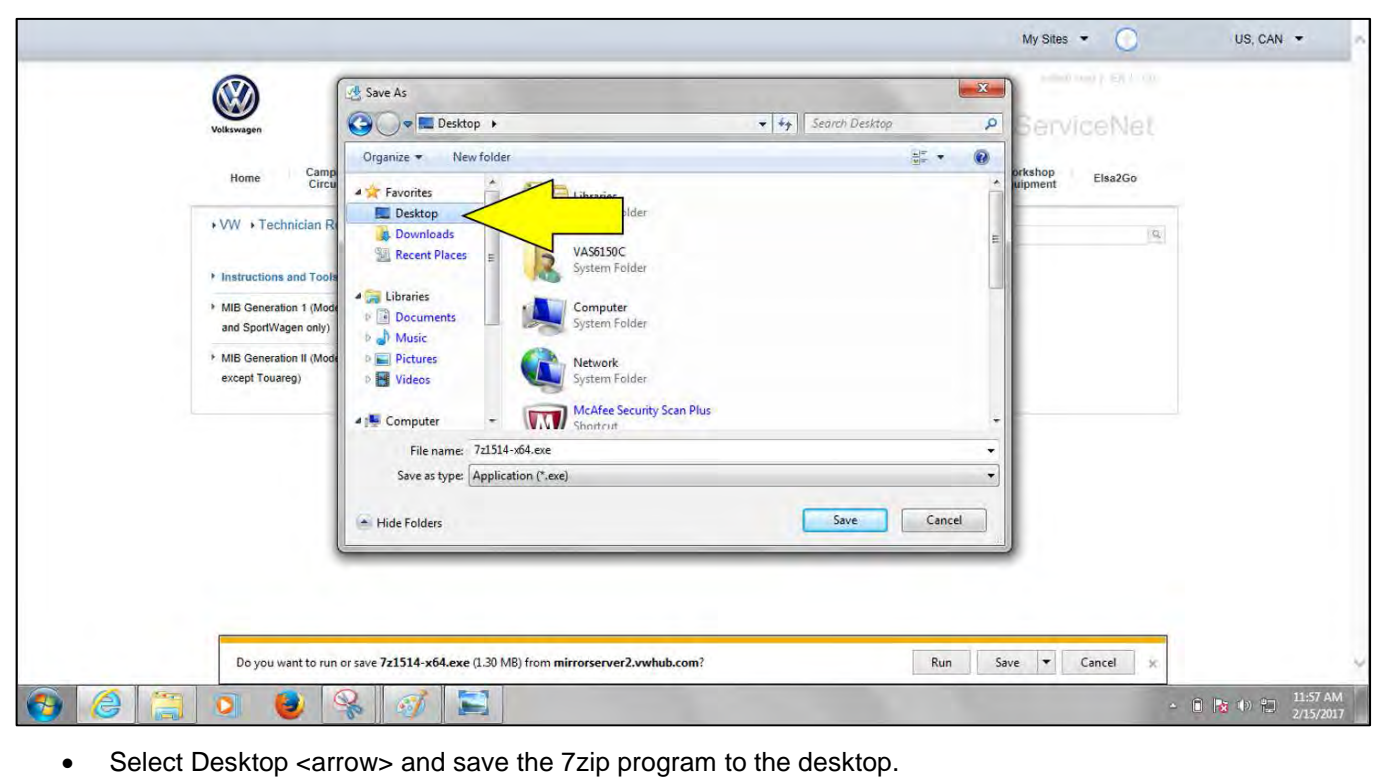

The repair information in this document is intended for use only by skilled technicians who have the proper tools, equipment and training to correctly and safely maintain your vehicle. These<br>procedures are not intended t September 2017 91Q1 Page 16 of 23

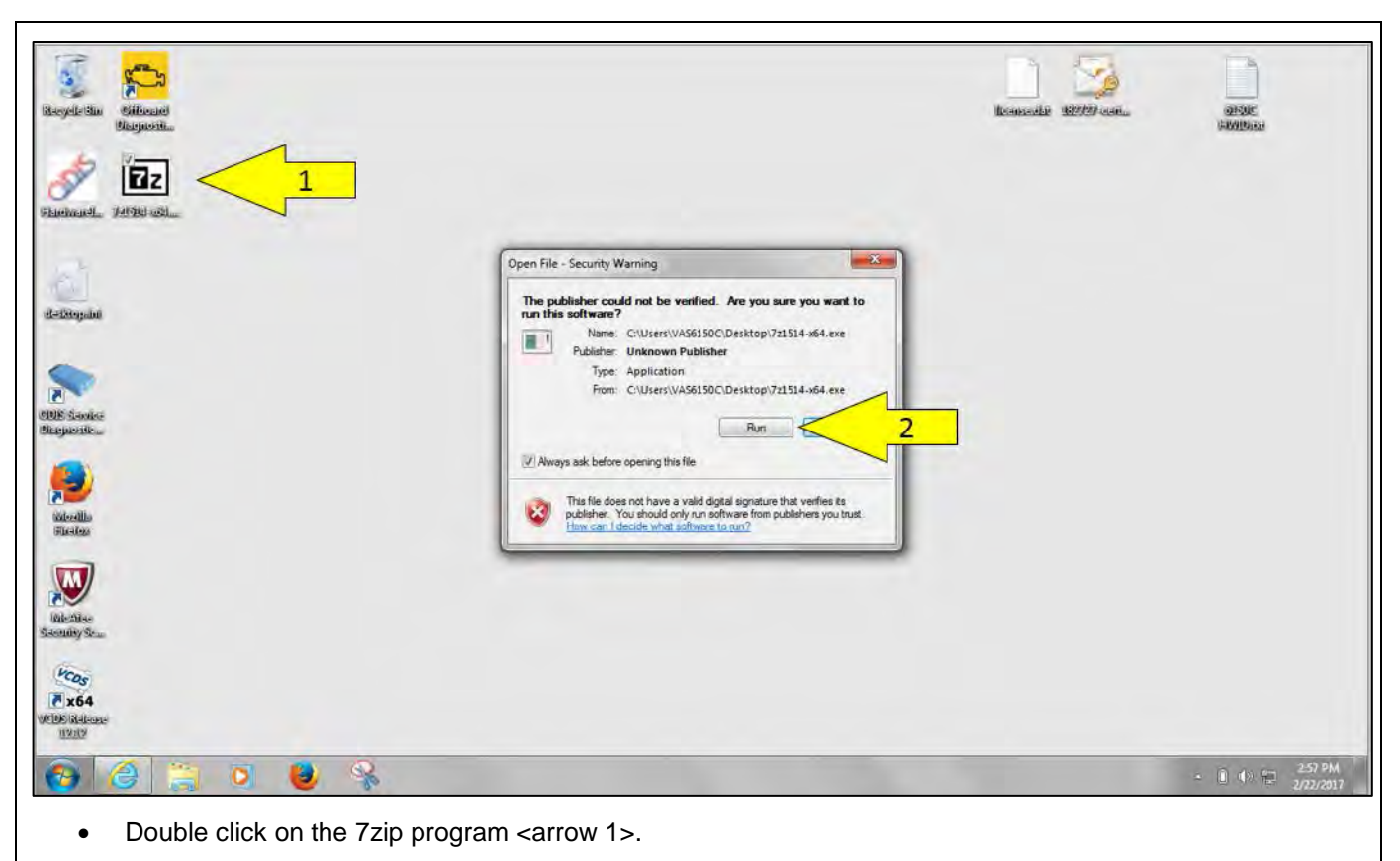

• Select Run <arrow 2>.

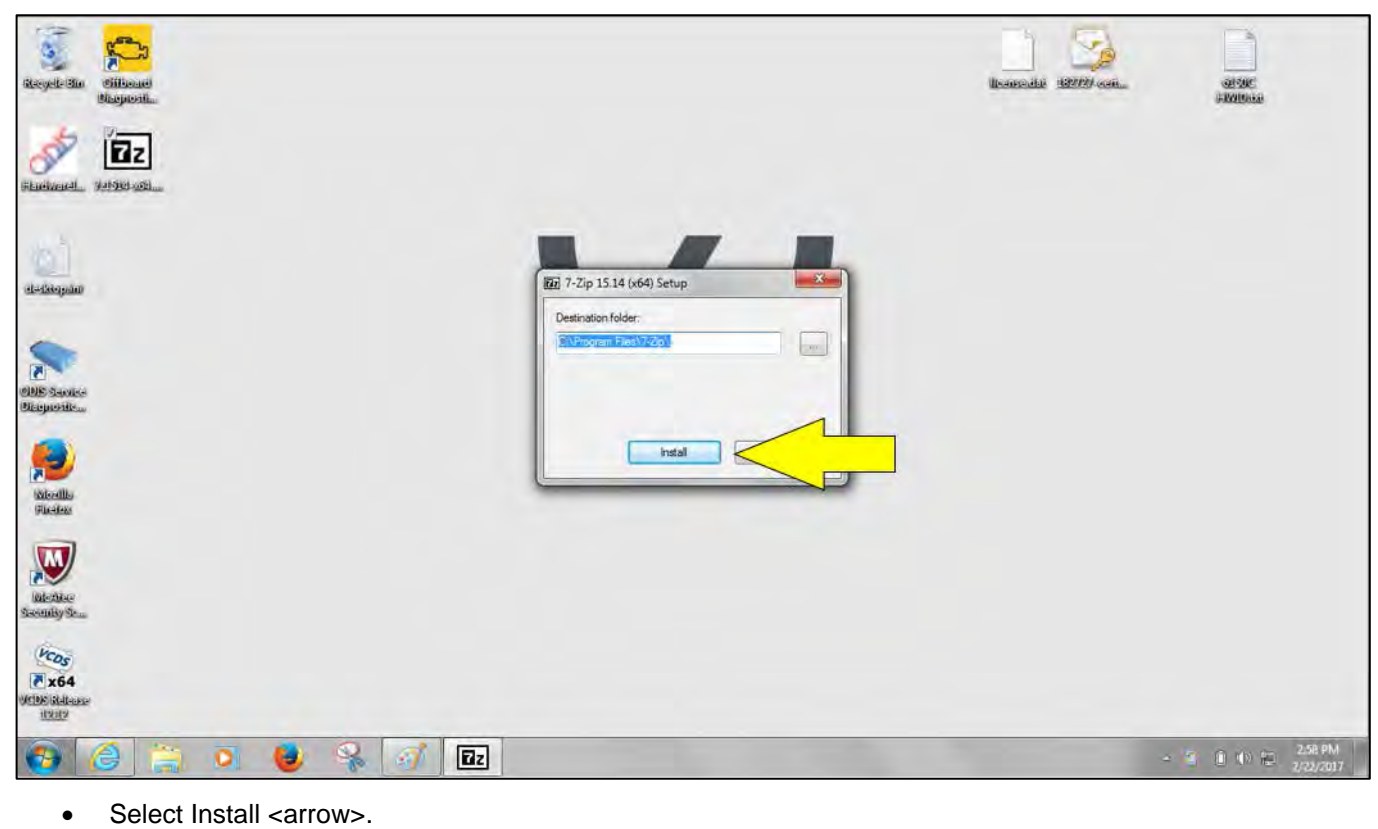

The repair information in this document is intended for use only by skilled technicians who have the proper tools, equipment and training to correctly and safely maintain your vehicle. These<br>procedures are not intended to determine whether this information applies, contact an authorized Volkswagen dealer. 2017 Volkswagen Group of America, Inc. and Volkswagen Canada. All Rights Reserved. September 2017 23 and 2017 91Q1 Page 17 of 23

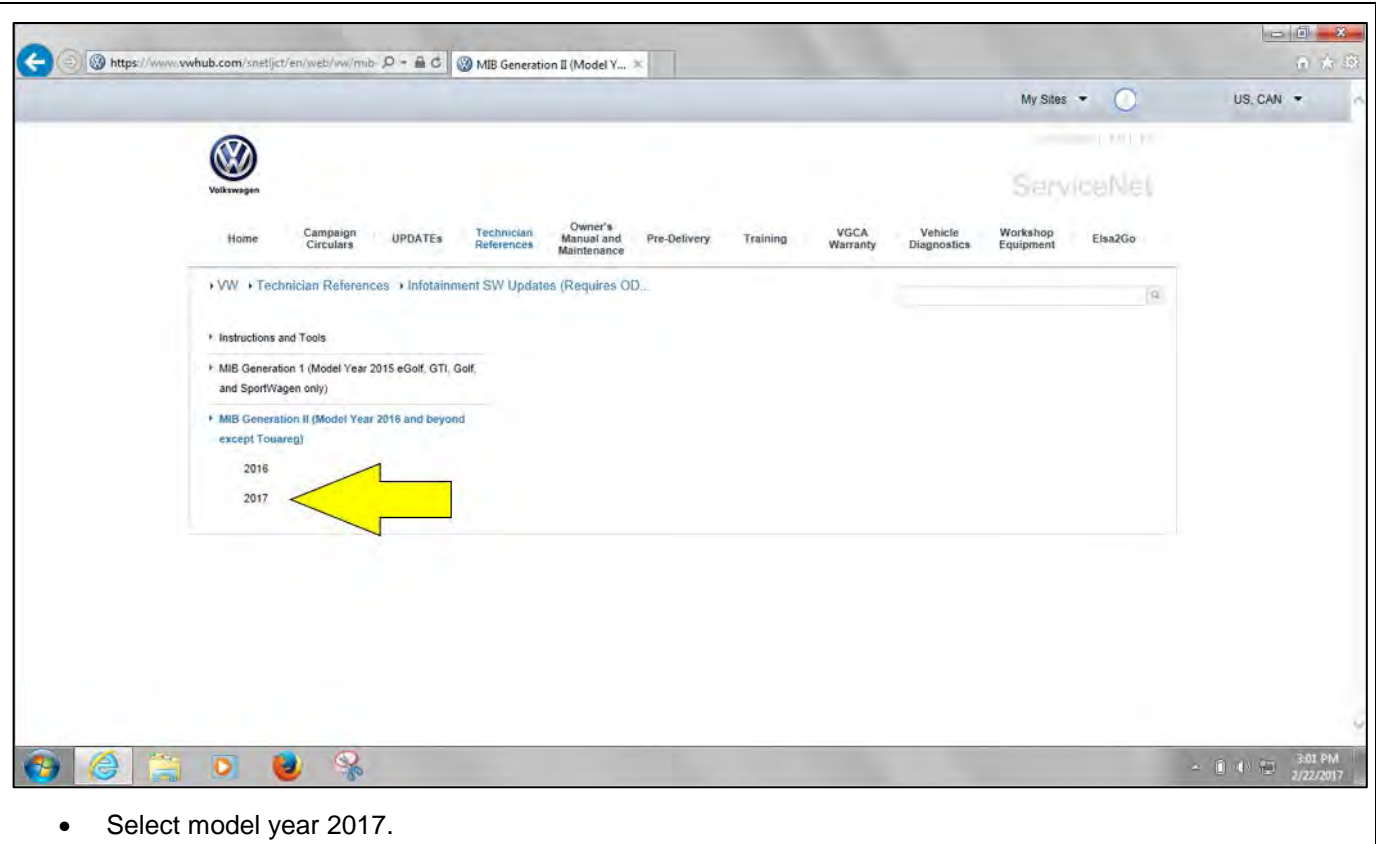

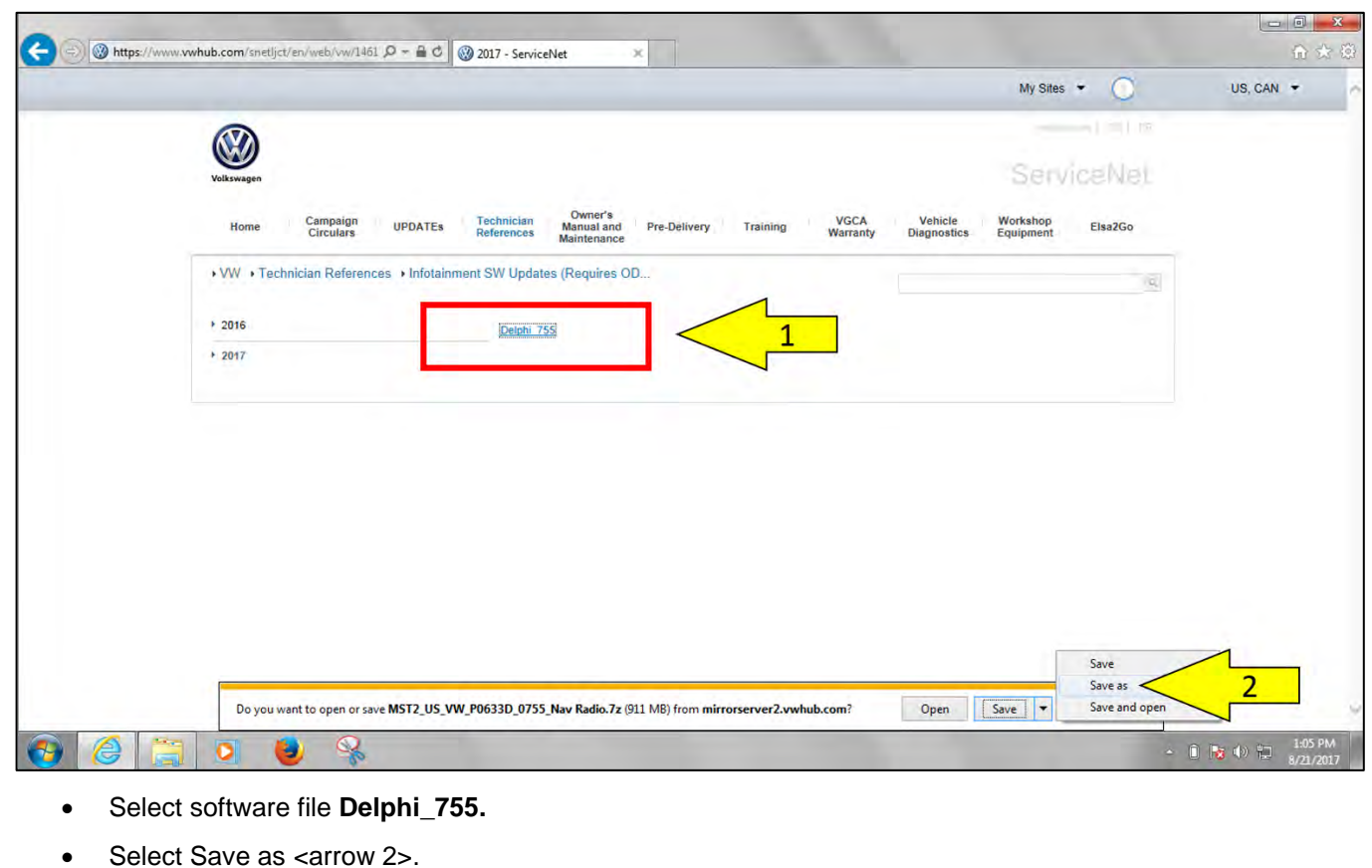

The repair information in this document is intended for use only by skilled technicians who have the proper tools, equipment and training to correctly and safely maintain your vehicle. These<br>procedures are not intended t September 2017 91Q1 Page 18 of 23

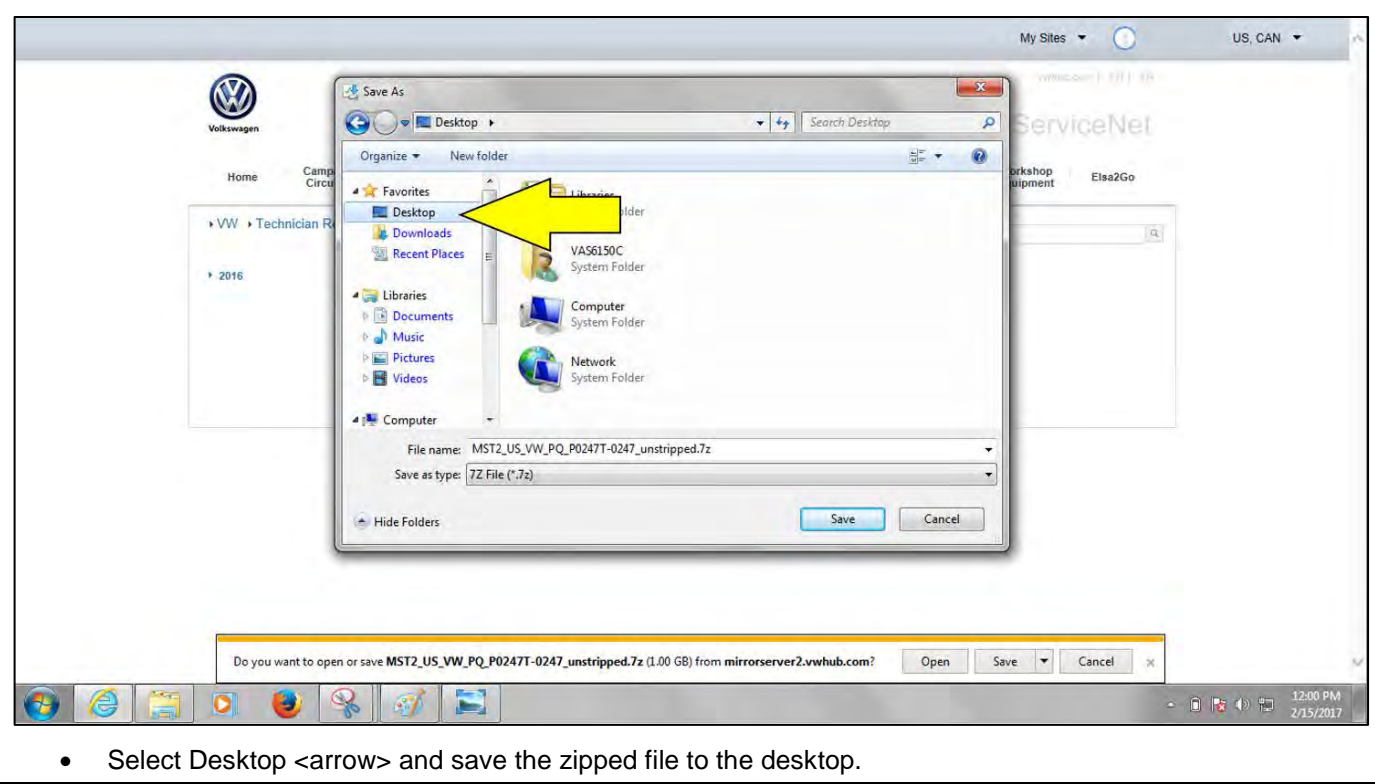

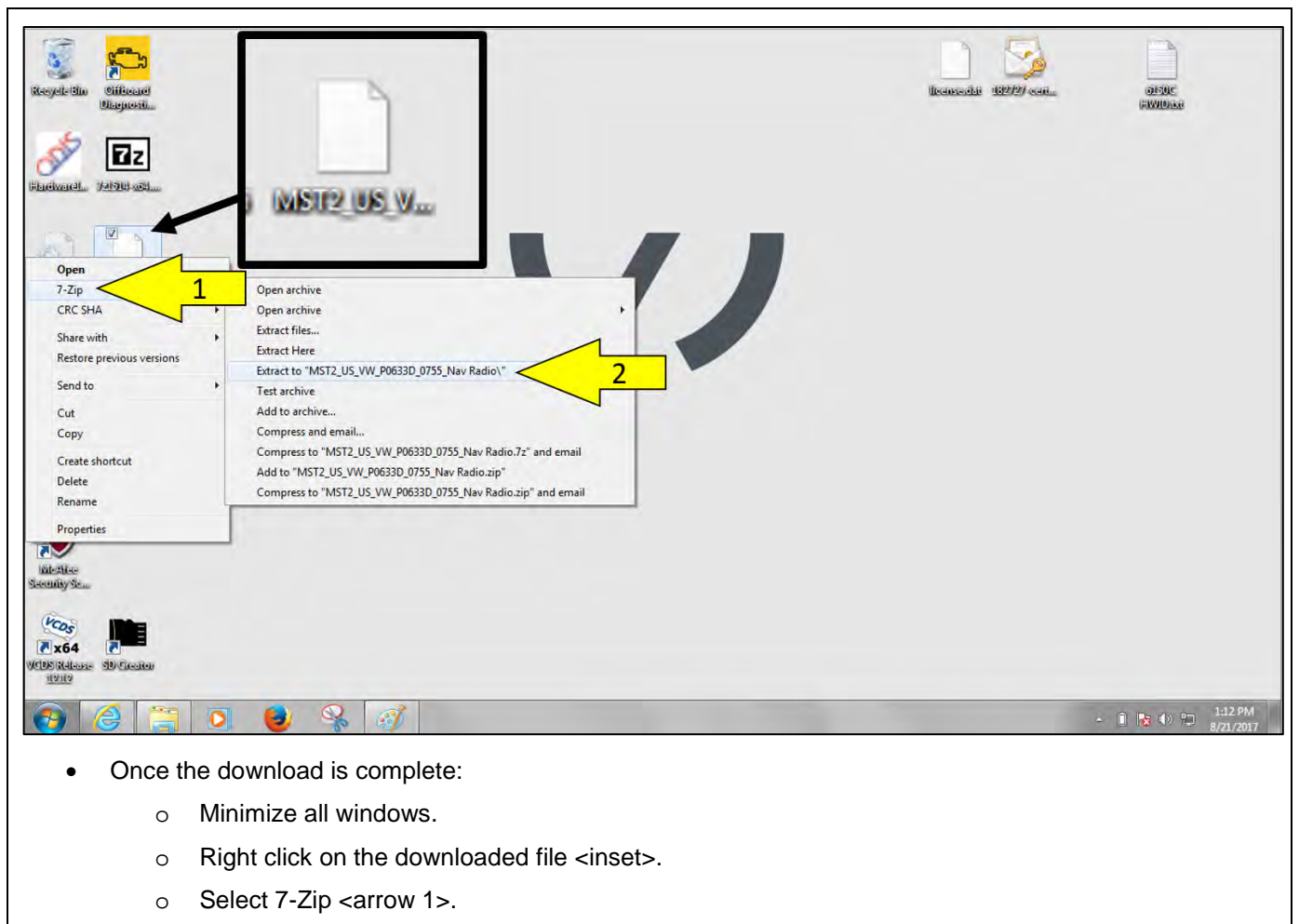

o Select **Extract to "MST2\_US\_VW\_P0633D\_0755\_Nav Radio\"** <arrow 2>.

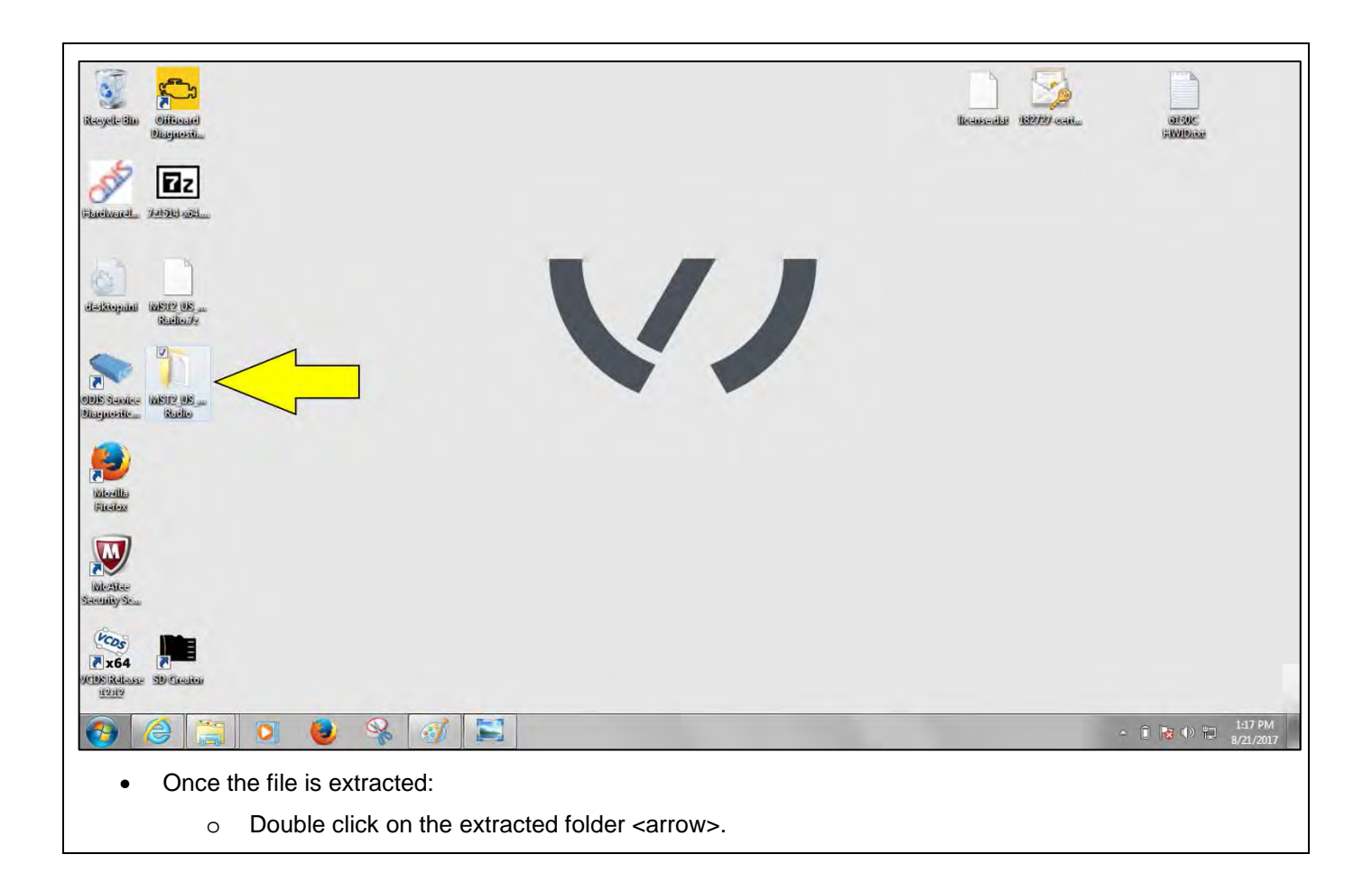

The repair information in this document is intended for use only by skilled technicians who have the proper tools, equipment and training to correctly and safely maintain your vehicle. These<br>procedures are not intended to determine whether this information applies, contact an authorized Volkswagen dealer. 2017 Volkswagen Group of America, Inc. and Volkswagen Canada. All Rights Reserved. September 2017 91Q1 Page 21 of 23

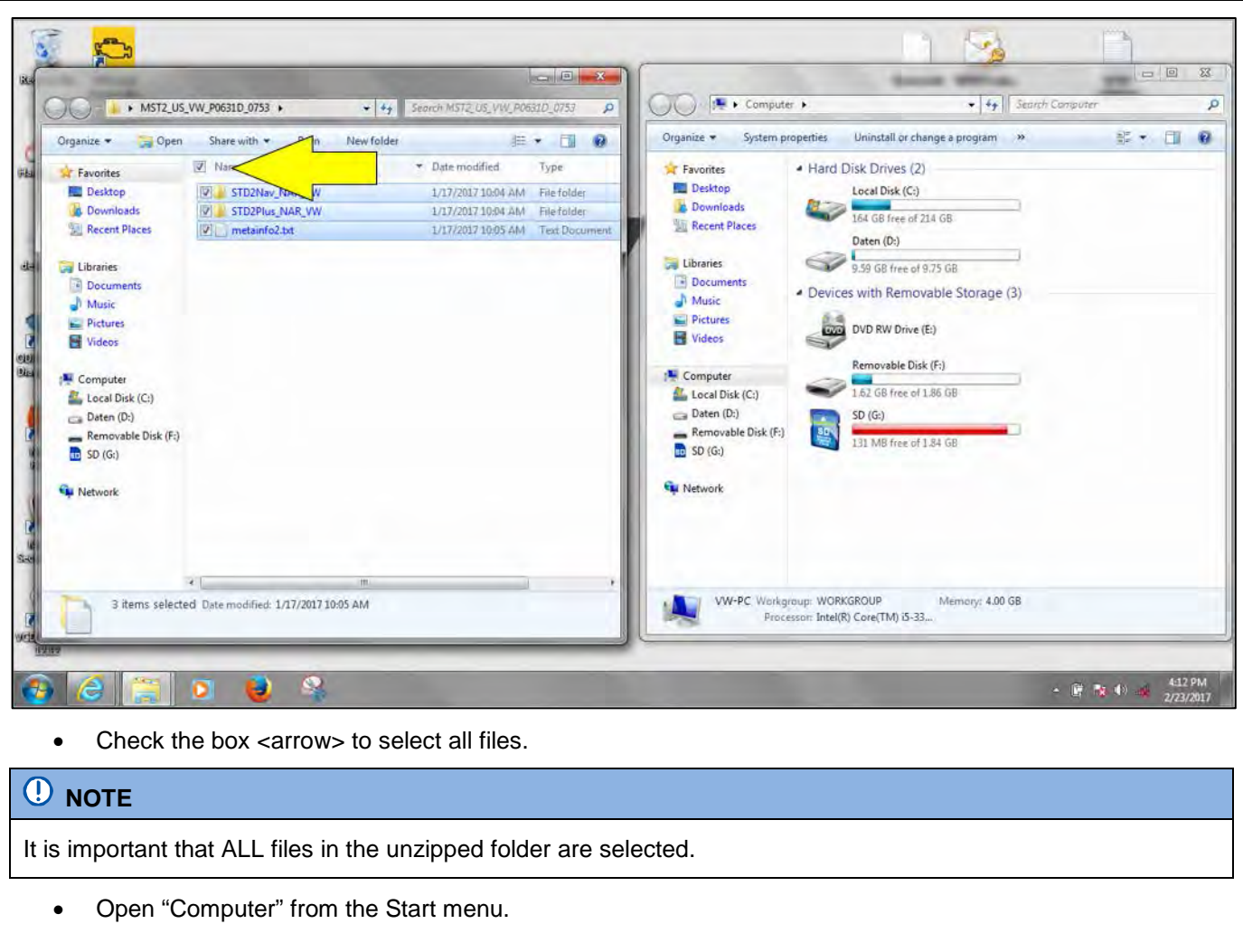

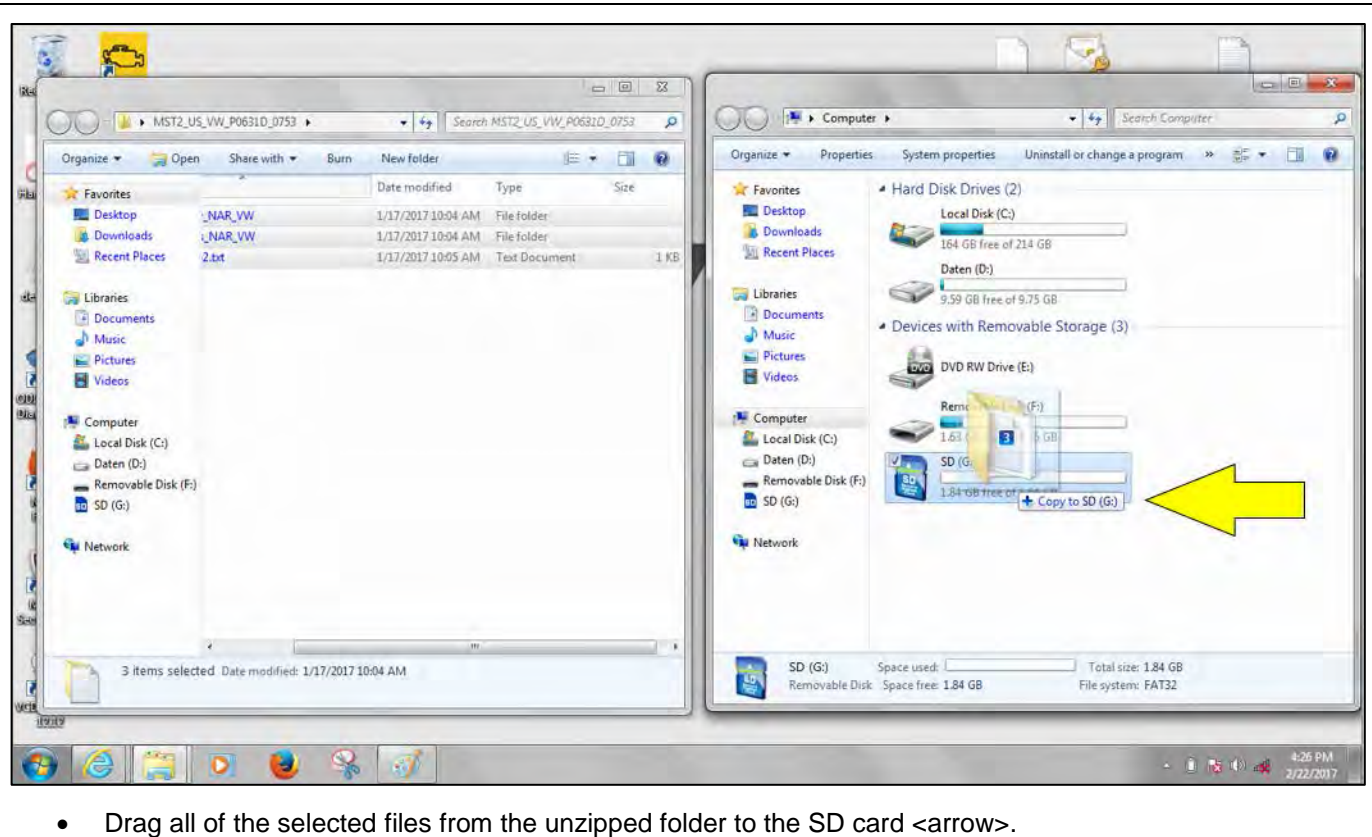

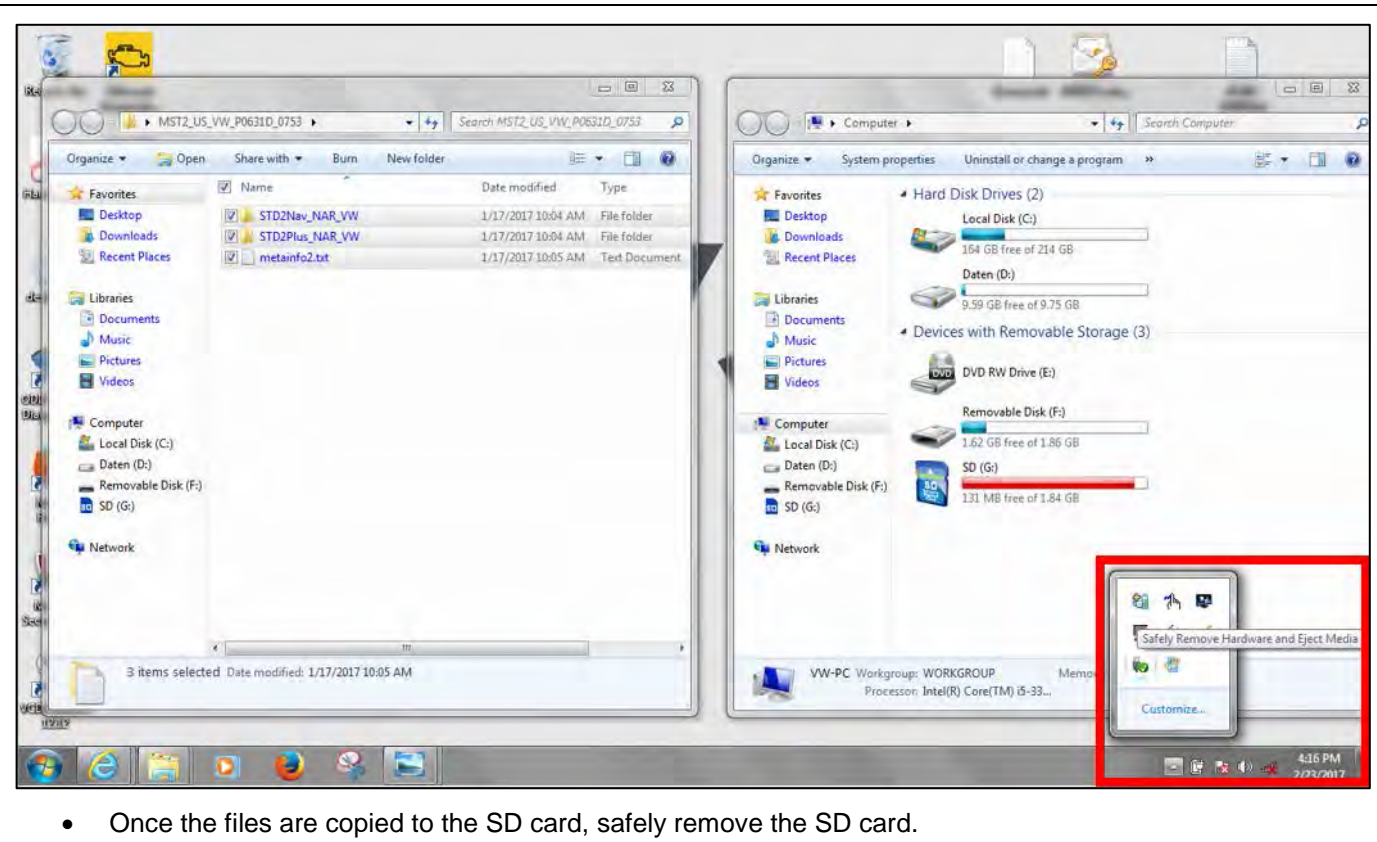

• The SD card is now ready for use.

The repair information in this document is intended for use only by skilled technicians who have the proper tools, equipment and training to correctly and safely maintain your vehicle. These<br>procedures are not intended to determine whether this information applies, contact an authorized Volkswagen dealer. 2017 Volkswagen Group of America, Inc. and Volkswagen Canada. All Rights Reserved. September 2017 9101 Page 23 of 23